# *Smart Card* **by AccuTime**  Employee Instructions

Welcome to *Smart Card* - leading Time Attendance Clock designed to suit the needs of the small enterprise or mobile work force*.* You will find that *Smart Card* is the most cost effective and reliable time keeping solution for your company!

You will be given an Employee Card by your supervisor. This card contains your details and is to be used ONLY by the authorised user. This card will be used to record your attendance. The information is stored on the *Smart Card* device and also on your personal Employee Card.

Your Employee Card is the size of a credit card and contains a small chip (see circle at the top of the card). The information is stored within this chip and your card must be handled with care.

The information stored on your Employee Card can be downloaded, using the card reader, onto the *Smart Card* Back End software. The data can be viewed on the screen, but cannot be altered.

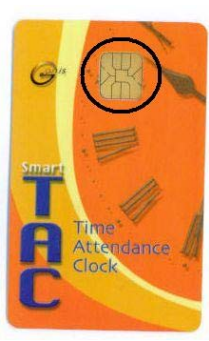

# *Smart Card* **– Time Attendance Clock**

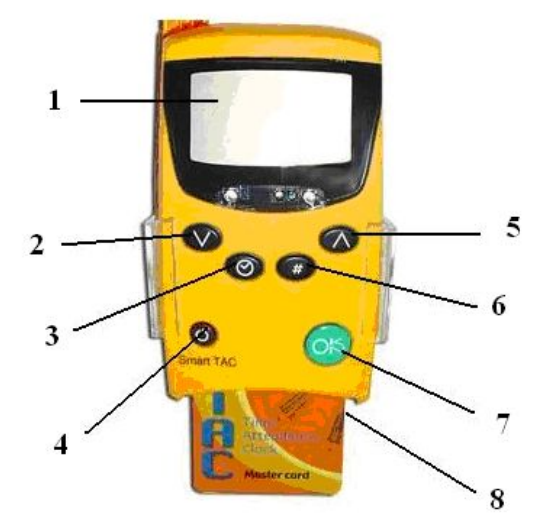

- 1. Display Screen
- 2. Work Out, Out
- 3. Clock can only be accessed with the Master Card
- 4. Off
- 5. Work In, IN
- 6. Pound Key Used to switch between zones
- 7. On/OK
- 8. Smart Card Slot

#### **OPERATING INSTRUCTIONS**

You have five attendance options

**In** – used at the beginning of your shift

**Out** – used at the end of your shift

**Work Out** – used if you need to leave work for a meeting or other work related activity outside of the office

**Work In** – used upon return to the office

**Zones 1-4** – these zones can be programmed by the manager to represent zones (canteen, storeroom, warehouse…) within the company

## **UPON ARRIVAL**

1. Press the **button to activate the display screen** 

- 2. Press the  $\sum$  button to chose the required manoeuvre select IN
- 3. Insert your Employee Card into the Smart Card slot
- 4. Check to see that the operation has been confirmed (Your name will be displayed on the screen and the word DONE)

# **UPON DEPARTURE**

1. Press the **CB** button to activate the display screen

2. Press the  $\bigcirc$  button and select OUT

3. Insert your personal card into the Smart Card slot

4. Check to see that the operation has been confirmed (Your name will be displayed on the screen and

the word DONE)

5. Remove your card

# **LEAVING FOR WORK RELATED PURPOSE**

1 Press the **button to activate the display screen** 

2. Press the **button** and select Work Out

3. Insert your Employee Card into the Smart Card slot

4. Check to see that the operation has been confirmed (Your name will be displayed on the screen and the word DONE)

5. Remove your card

## **RETURNING FROM WORK RELATED PURPOSE**

1. Press the **button to activate the display screen** 

2. Press the  $\bigcirc$  button and select Work IN

3. Insert your Employee Card into the Smart Card slot

4. Check to see that the operation has been confirmed (Your name will be displayed on the screen and the word DONE)

5. Remove your card

# **CHECKING IN TO A ZONE**

1. Press the button to switch the Smart TAC on

2. Press the **button to choose the required zone, press it until you see the zone number you need** 

(Zones 1-4)

- 3. Insert your Employee Card into the Smart Card slot
- 4. Check to see that the operation has been confirmed (Your name will be displayed on the screen and the word DONE)
- 5. Remove your card

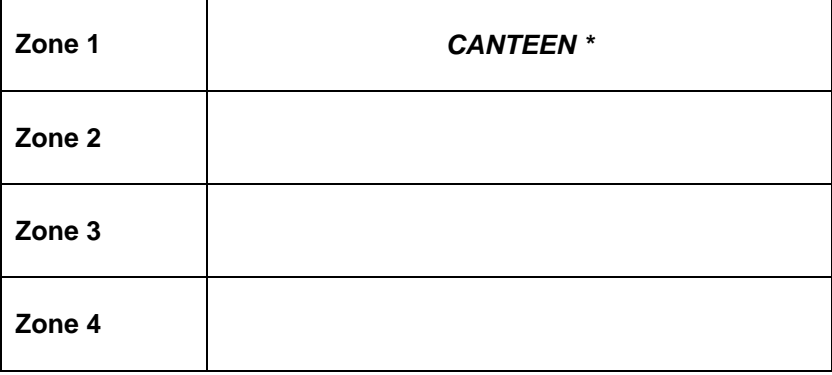

\* To be filled in according to company's zones